### **Version 2017.2** October 2017

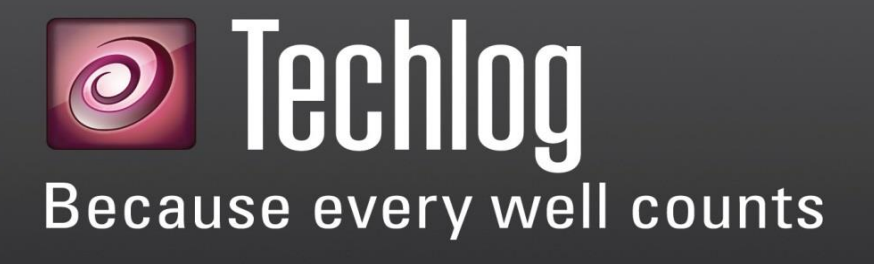

# **Installation and Licensing Guide**

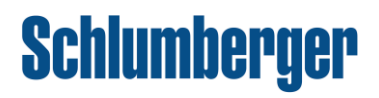

### **Copyright Notice**

**Copyright © 2017 Schlumberger. All rights reserved.**

This work contains the confidential and proprietary trade secrets of Schlumberger and may not be copied or stored in an information retrieval system, transferred, used, distributed, translated or retransmitted in any form or by any means, electronic or mechanical, in whole or in part, without the express written permission of the copyright owner.

#### **Trademarks & Service Marks**

Schlumberger, the Schlumberger logotype, and other words or symbols used to identify the products and services described herein are either trademarks, trade names or service marks of Schlumberger and its licensors, or are the property of their respective owners. These marks may not be copied, imitated or used, in whole or in part, without the express prior written permission of Schlumberger. In addition, covers, page headers, custom graphics, icons, and other design elements may be service marks, trademarks, and/or trade dress of Schlumberger, and may not be copied, imitated, or used, in whole or in part, without the express prior written permission of Schlumberger. Other company, product, and service names are the properties of their respective owners.

Techlog® is a mark of Schlumberger. An asterisk (\*) is used throughout this document to designate other marks of Schlumberger.

### **Security Notice**

The software described herein is configured to operate with at least the minimum specifications set out by Schlumberger. You are advised that such minimum specifications are merely recommendations and not intended to be limiting to configurations that may be used to operate the software. Similarly, you are advised that the software should be operated in a secure environment whether such software is operated across a network, on a single system and/or on a plurality of systems. It is up to you to configure and maintain your networks and/or system(s) in a secure manner. If you have further questions as to recommendations regarding recommended specifications or security, please feel free to contact your local Schlumberger representative.

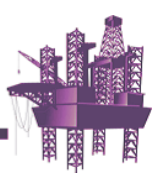

# **Contents**

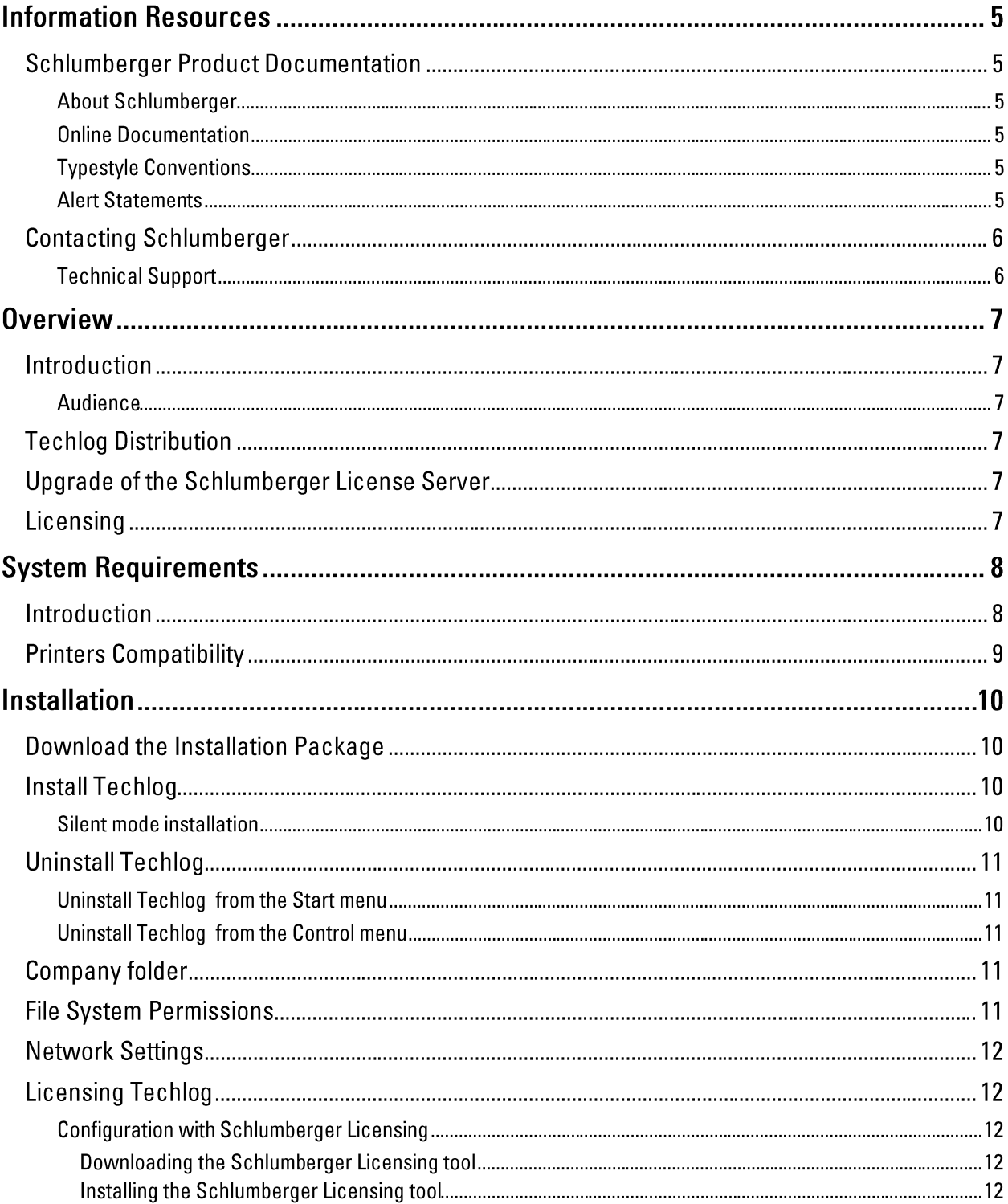

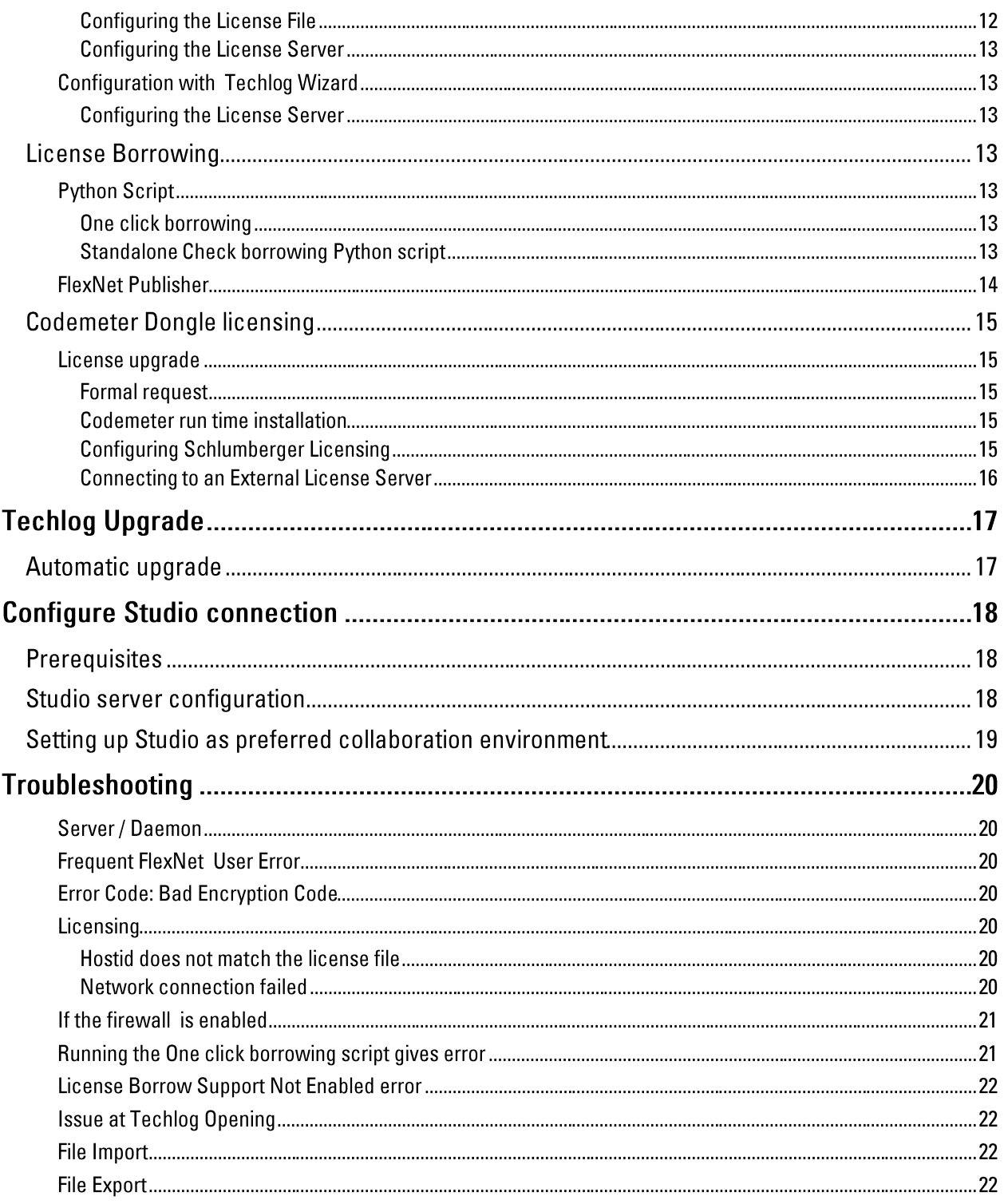

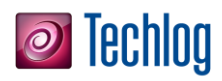

# **Information Resources**

### **Schlumberger Product Documentation**

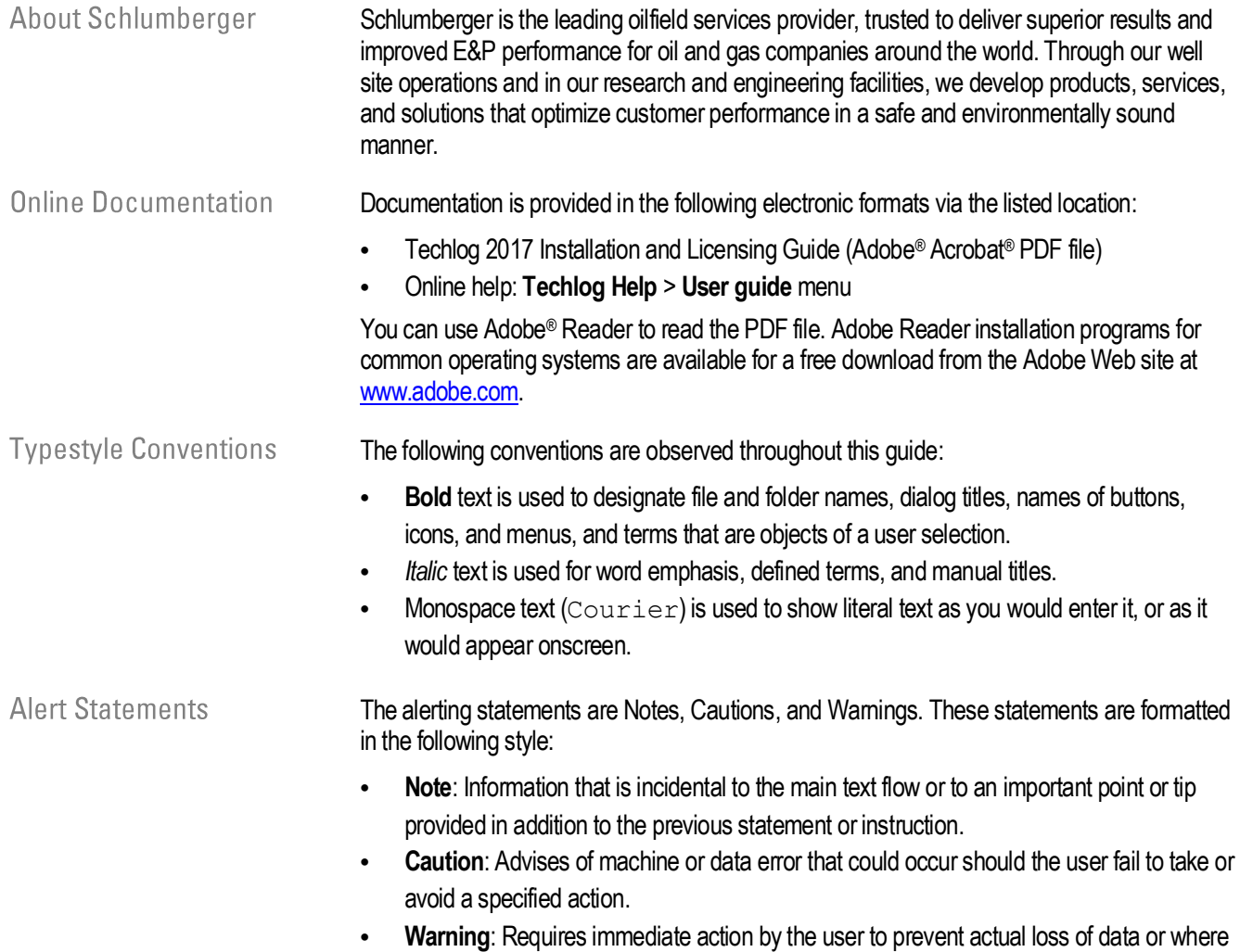

an action is irreversible, or when physical damage to the machine or devices is possible.

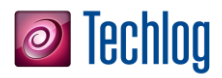

#### **Contacting Schlumberger**

**Technical Support** 

Schlumberger has sales and support offices around the world. For information on contacting Schlumberger, please refer to the information below.

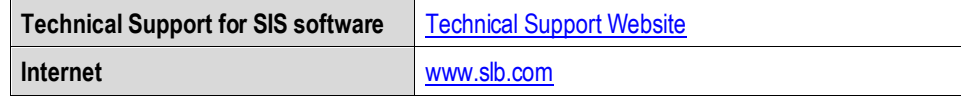

# *O* Techlog

**Overview** 

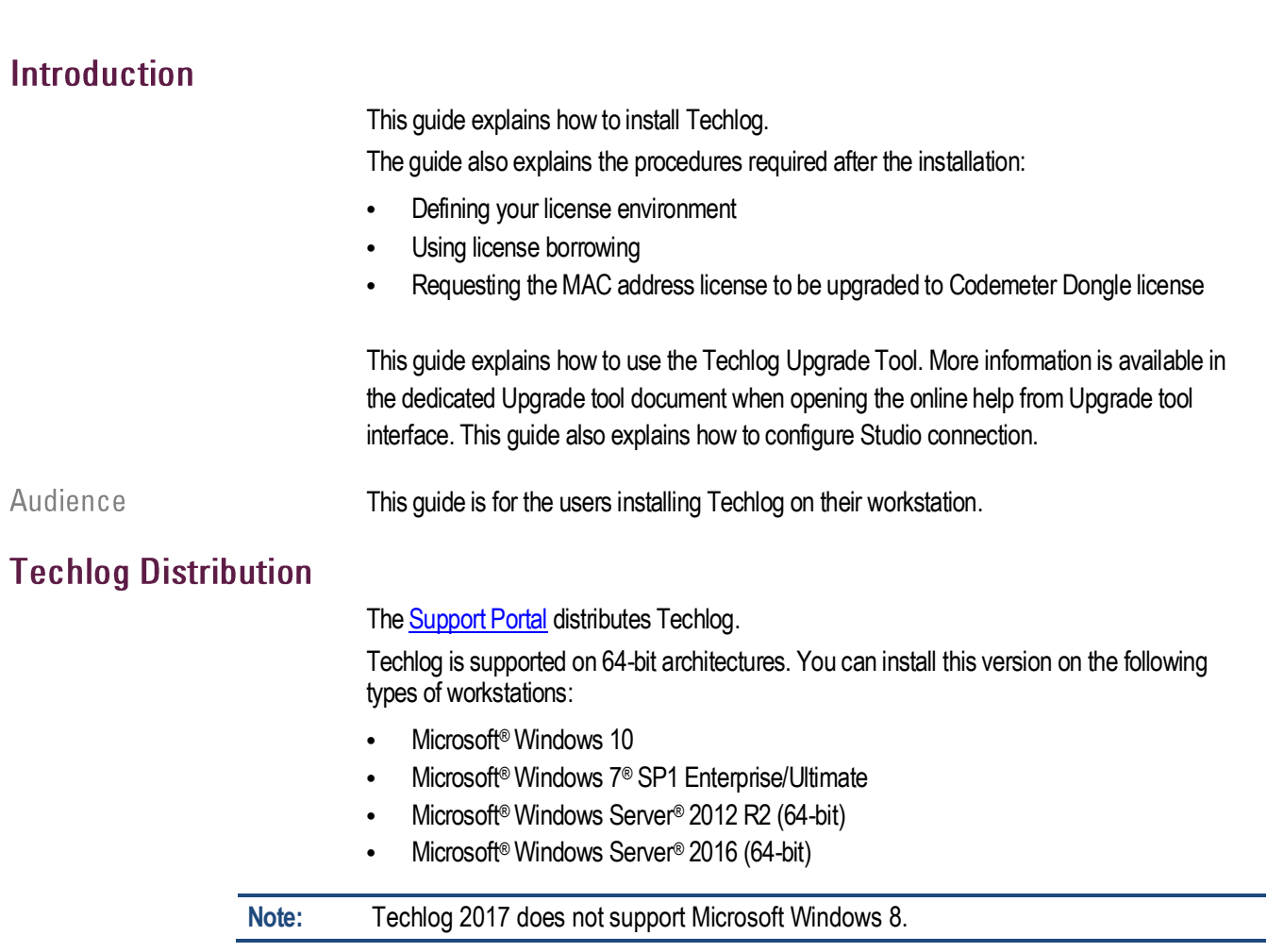

#### **Upgrade of the Schlumberger License Server**

Techlog 2017 requires the new 2017 version of Schlumberger Licensing Tool. The old server will not work with the 2017 software releases and the license server should be upgraded to avoid unnecessary downtime. Schlumberger License Server 2017 is compatible with all supported Techlog versions (2014, 2015, 2016, and 2017).

### Licensing

To run Techlog, you need a valid license for this release. The license can be configured either locally on your computer or on a central license server.

Techlog uses FlexNet Publisher® licensing to provide a secure licensing solution. Once Techlog is successfully installed on your computer, you must install the license to define the amount of accessible modules. Refer to th[e Licensing Techlog](#page-11-0) section for more information.

# *C* Techlog

# **System Requirements**

#### **Introduction**

Techlog has minimum system requirements for installation and use. Before installing the product, ensure that your system meets the requirements described in this section.

**Reminders** 

- Running the Techlog software with the **Minimum Supported** configuration is not recommended.
- When working with data containing arrays and images, use the **Recommended** configuration
- We recommend that you activate Windows Virtual memory paging default. This enables the system to use the hard disk to store information usually stored in RAM. To modify this option: go to **Windows control panel** > **System and Security** > **System** > **Advanced system settings** > Click **Settings** in the **Performance** field > Click the **Advanced** tab > Click **Change** in the **Virtual memory** field to change the settings.
- We recommend that you exclude Techlog project storage folder from anti-virus default scan.

### **System Requirements**

**Minimum Supported** 

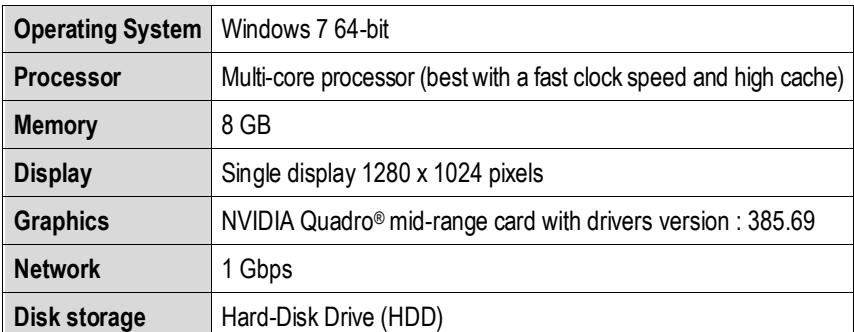

#### Recommended

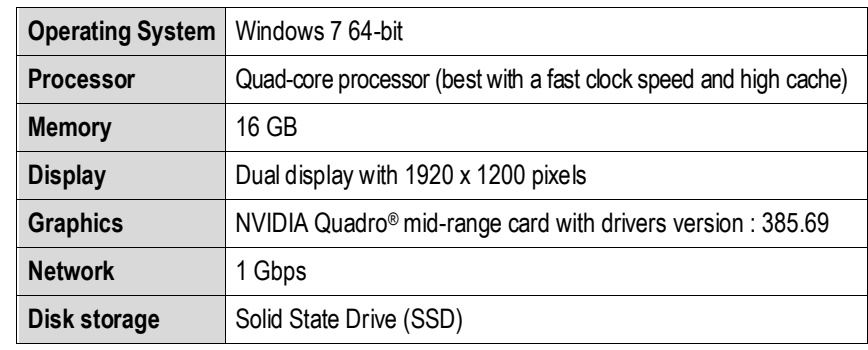

**Note:** To run Techlog efficiently, Schlumberger recommends at least 16GB of RAM. The total system memory must be greater than the memory used by the application. This ensures that your operating system has dedicated RAM so that you do not have to use your page file (disk memory)**.** For advanced graphical 3D display and image processing Schlumberger recommends at least 32GB of RAM.

**Warning**: Techlog requires the SMB 2.0 (or newer) protocol to work on networks.

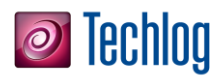

### **Printers Compatibility**

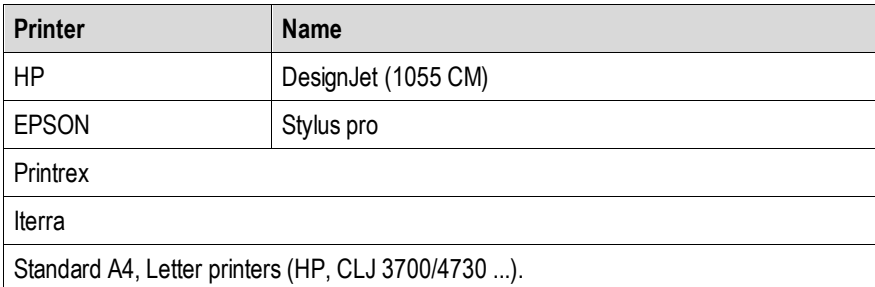

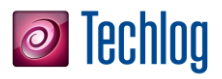

### **Installation**

#### **Download the Installation Package**

To install Techlog, you need the installation package. If you have a DVD, you can use it. Otherwise, download Techlog from th[e Support Portal.](http://support.software.slb.com/Pages/Overview.aspx)

### **Install Techlog**

- 1. Insert the DVD or navigate to the location where you downloaded the installation files.
- 2. Unzip the installation package to install the folder tree and click **Install Techlog**. Or in the DVD browser, from the root folder, click **Install products** and then click **Install Techlog**. The **InstallShield Wizard** message appears while the Techlog installer is extracted.

When it is finished, the **Installer Language** panel opens.

- 3. Select a language and click **OK**.
- 4. On the **Welcome** panel, click **Next**.
- 5. On the **License agreement** panel, read the agreement, click **I agree**, and click **Next**.
- 6. On the **Choose Install Location** panel, choose the folder where you want to install Techlog, and then click **Next**.
- 7. Click **Install**.
- 8. When the installation is finished, click **Finish**.

Silent mode installation The procedure for the silent mode installation is as follows. This command installs Techlog in **C:\TechlogFolder**.

- 1. Open the command prompt (type **cmd** in Windows search bar).
- 2. Type the following command: Install Techlog.exe /Silent /InstallFolder=C:\TechlogFolder
- The parameter **/Silent** is used for the silent mode. The parameter **/InstallFolder** is used for the file location.

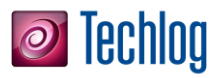

#### **Uninstall Techlog**

**Uninstall Techlog** from the Start menu

**Uninstall Techlog** from the Control menu

#### **Company folder**

You can uninstall Techlog from the **Start**menu or the **Control Panel**.

Click the **Start** button > **All Programs** > **Schlumberger** > **Techlog XXXX.x** > **Uninstall Techlog XXXX.x**.

- 1. Click the **Start** button > **Control Panel** > **Programs** > **Uninstall a program**.
- 2. In the list of currently installed programs, click **Techlog**, and then click **Uninstall**.

Define the **Company folder** according to the organization to share and provide standard companies Techlog objects as scripts, templates, families.

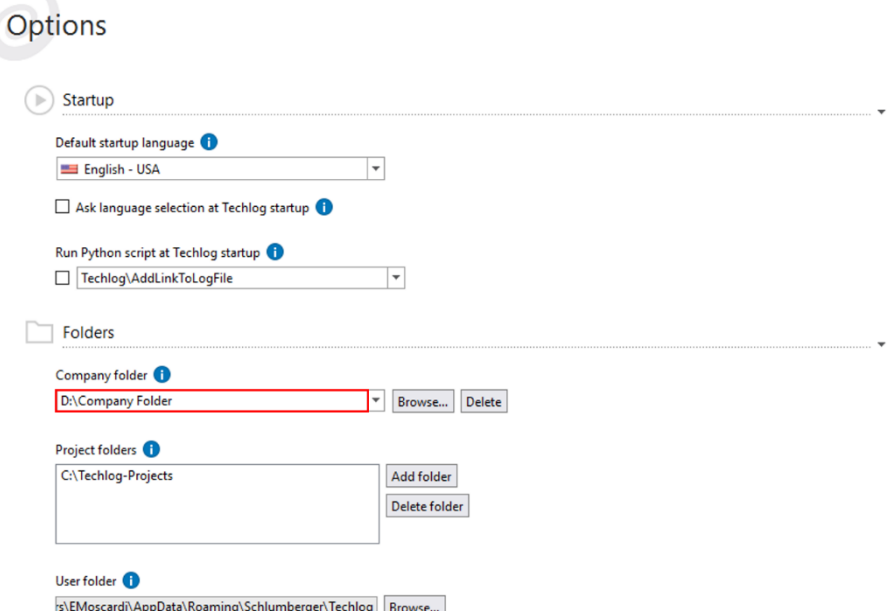

To prevent unauthorized modifications, access should be controled on the Company Folder Directory. Edit privileges should be restricted to Company Folder Administrators only. All other authorized users should only have at most read privileges, and nonauthorized users should have all privileges denied.

#### **File System Permissions**

To ensure that files containing sensitive data are only accessible to the appropriate users, it is important that you review Techlog Folders (Company, Project, Template, User, and Temporary) permissions with IT administrator when configuring the file system that Techlog will use to store information.

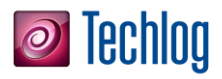

### **Network Settings**

Prior to using a network file share for Techlog folders and files, the following settings should be reviewed with your IT Administrator:

- SMB 2.0 or equivalent is required to ensure files can be saved properly
- Optionally enabl[e SMB Signing to improve security of network communication](https://technet.microsoft.com/en-us/library/cc512612.aspx)
- Optionally enabl[e SMB 3.0 Encryption.](https://technet.microsoft.com/en-us/library/dn551363.aspx#BKMK_SMBEncryption) SMB 3.0 is only available with Windows Server 2012 and Windows 8+ and encryption should only be enabled if both the server and clients have support

#### <span id="page-11-0"></span>**Licensing Techlog**

After you installed Techlog, you must install the licenses and define which modules are accessible.

Configuration with Schlumberger Licensing

#### Downloading the Schlumberger Licensing tool

- 1. Go to the **Support Portal**.
- 2. Log in to the site.
- 3. Click **Support Resources** > **Software Download**.
- 4. On the **WelcomeMessage** page, click **Continue**.
- 5. In the **Product Group Name** list (in the upper-left corner), click **Utilities** and in the **Product List**, click **FLEXlm**.
- 6. In the table of FLEXlm downloads, click the **Download** icon for the Schlumberger Licensing tool file you need.

Installing the Schlumberger Licensing tool

- 1. From the downloaded files, run **SchlumbergerLicensing201X.exe**. The installation wizard opens.
- 2. On the **Welcome** panel, click **Next**.
- 3. Complete the following steps in the **Destination Folder** panel:
	- a. If you want to change the location of the program files, click **Change** and then navigate to a new location. If you are installing on a central license server, select a folder on the central license server.
	- b. Click **Next**.
- 4. On the Ready to install panel, click Install.
- 5. When the installation is complete, on the last panel select **Launch Schlumberger Licensing** and then click **Finish**. You are ready to configure the Techlog license.

**Configuring the License File** 

If you received a \*.lic license file:

- 1. Click the Start button > Programs > Schlumberger > Schlumberger Licensing 201x > Schlumberger Licensing.
- 2. Click **Add license folder** and browse to the \*.lic file folder.
- 3. Choose the folder and validate by clicking **OK**.
- 4. Click **Start** to start the license service.

**Note:** A window might open informing you that the changes are immediately applied, and that the setting is written in the operating system registry: click **OK** to continue.

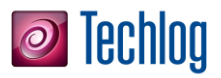

5. Click **OK** to save your license configuration.

#### **Configuring the License Server**

If you work in a company using the license server, you must specify the license server address in the **License server** field.

Configuration with **Techlog Wizard** 

**Configuring the License Server** 

If you work in a company using the license server:

- 1. Specify the license server address in the license server field.
- 2. Use the **Schlumberger licensing** tool and map the license file.
- 3. Ensure that the **Schlumberger licensing** tool is running.

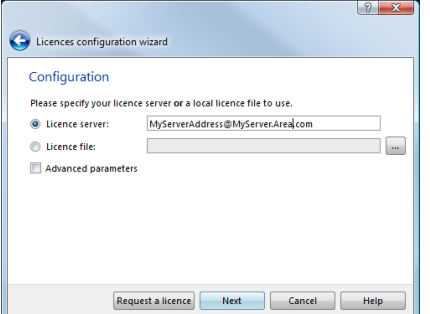

If you work using a license file:

- 1. Specify license server address as *@localhost* in the **License server** field.
- 2. Ensure that the **Schlumberger licensing** tool is running.

#### **License Borrowing**

License borrowing is useful to work *off-line* without a proper connectivity or no connectivity to the license server, neither license file nor possibility to get one.

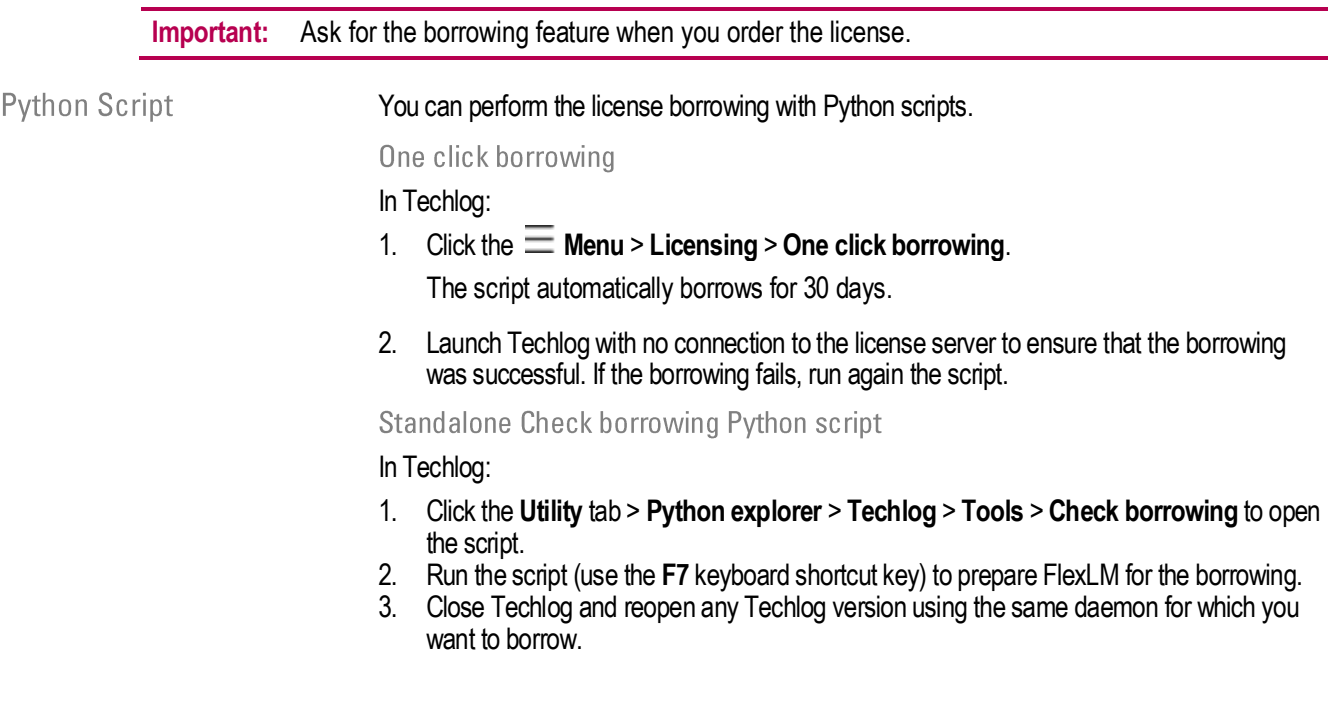

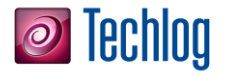

- 4. Launch Techlog with no connection to the license server to ensure the borrowing was successful. If the borrowing fails, run the **clear borrowing.reg** script to clear the registry entries (this script is located in the Techlog install and tools folders), and then repeat steps 1-3.
- **Warning**: Techlog license borrowing entries are deleted while running the clear borrowing script. If a feature cannot be returned due to a network or server issue, a window opens. You can choose the following options:
	- Continue: the borrowing process continues.
	- Force: the registry is cleaned up to consider that there are no more borrowed features. The features remain considered as borrowed on the server side. We recommend that you do not use this option.
	- Cancel: the borrowing process is canceled.

<span id="page-13-0"></span>**FlexNet Publisher** 

#### From Techlog:

- 1. Go to  $\equiv$  **Menu** > **Licensing** > **FlexNet** publisher to open the FlexNet tool.
- 2. Click the **Borrowing** tab to set up the borrowed licenses.

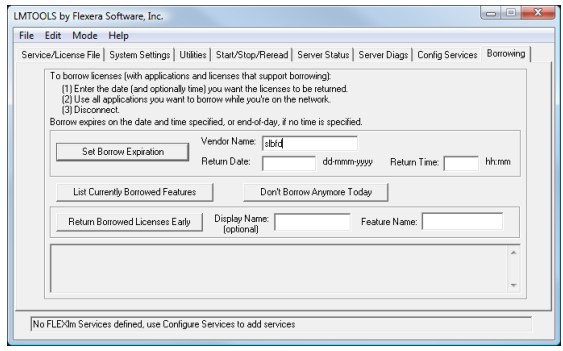

- 3. Set the **Vendor Name** field to slbfd to avoid any conflict with other software and indicate that the borrowing is done from the **slbfd** daemon.
- 4. Set the **Return Date and Return Time** fields for the license. The return date must be within 30 days.
- 5. Click **Don't Borrow Anymore Today** to avoid compatibility with other software using the same daemon but not supporting borrowing.
- 6. Click **Set Borrow Expiration**.
- 7. Close **Techlog**.
- 8. Reopen all the Techlog versions using the same daemon for which the borrowing must be done with an existing or new project and enable all the modules you want to use from the **Module Manager** window.
- 9. Close Techlog.
- 10. Launch Techlog with no connection to the license server to ensure the borrowing was successful.
- 11. If the borrowing failed, run the **clear borrowing.reg** script to clear the registry entries (this script is located in the Techlog install and tools folders), and repeat the previous steps.

**Warning**: Techlog license borrowing entries are deleted while running the clear borrowing script. The features remain considered as borrowed on the server side. We recommend that you do not use this option.

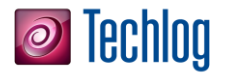

#### **Codemeter Dongle licensing**

License upgrade

Formal request

2017 versions.

The MAC address license server upgrade to Codemeter Dongle license must be explicitly requested to your Business Manager or Account Manager.

The following section explains how to get Codemeter Dongle license working with Techlog

Business and Account Managers can refer to the Procedure for use of Codemeter Dongles for Techlog document.

Codemeter run time installation

The following steps are extracted from the **Schlumberger Licensing User Guide** available from Support Portal. In order to use dongle-based licenses, you must install the **CodeMeterRuntime** application. It is available on the software DVD in the same directory than the SLB Licensing installer or can be downloaded from the WIBU systems website. The minimum required version for Windows is 4.50c.

- 1. Download the correct runtime version for your operating system from th[e WIBU systems](http://www.wibu.com/download_user.php) website.
- 2. Once downloaded, double click **CodeMeterRuntimeXX.exe**.
- 3. When the installation wizard opens, follow the instructions clicking **Next** on each window to proceed.
- 4. Install the runtime and when installation is completed click **Finish**.

Configuring Schlumberger Licensing

- 1. If you are using dongle-based licensing, insert the dongle into the USB port of your computer.
- 2. Run the Schlumberger License Server configuration tool from **Windows** start menu: **Start** > **All Programs** > **Schlumberger** > **Schlumberger Licensing** > **Schlumberger Licensing**.
- 3. Click **Add License File** and browse to the directory where you saved the license file. In the configuration tool, your license file has been added to the list of license files.
- 4. Select **Start Automatically with Windows** for the license to be automatically available every time you restart your computer.
- 5. Click **Start** to launch the license service.
- 6. Click **OK** to apply the changes.

The license server is set to **@localhost**. This is the address used by the application when attempting to find licenses on your local computer. You do not need to make changes as long as you only have a local license server.

Click **Status** to display the licenses available and to check any potential issue with the license features.

In case of issue, click **Diagnostics** to obtain more information on the license file(s) and the license server and to enable the access to the FlexNet debug log file.

The **Troubleshooting** appendix describes the known issues and workarounds. If you cannot solve the issue and contact Schlumberger support, please always provide the contents of the diagnostics.

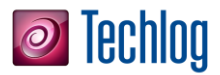

#### **Connecting to an External License Server**

To connect to a license server, Schlumberger applications require the server address. The address is in portnumber@machine.domain or portnumber@IP\_address. For example, if the server is named server1 and using port number 27000, the address is 27000@server1. If you do not know the license server address, contact your system administrator.

- **Note:** If the license server has been configured with a port number within the default range of 27000–27009 the port number can be dropped. In this case, @server1 will also be a valid address.
	- 1. In the Schlumberger license window, enter the server details in the **Manage Remote Servers** panel.
	- 2. Click **Add license server** to update the environment variable.

To remove the license server details, select the entry in the list and click **Remove license server**.

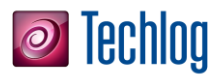

# **Techlog Upgrade**

Moving to a new version of Techlog will require upgrading the format of the project. Once you upgraded to a new version of Techlog format, you cannot open the projects in the previous Techlog versions.

**Important:** Projects created using a version earlier than Techlog 2014 are not supported anymore.

#### **Automatic upgrade**

In Techlog, click  $\equiv$  **Menu** > **Project** > **Open project** to display the list of Techlog project files, then select an Outdated project > **Open**. You are requested to upgrade the project.

 If you select **OK**: the project will be automatically upgraded. The project will then be opened in the current version of Techlog. It will be impossible to open it in a previous version of Techlog and there will be no backup folder.

**Note:** The **automatic upgrade** locks the project during the process: it is not possible to work on it.

 If you select **Cancel**: the project will not be upgraded for the current version of Techlog. The project can be opened in a previous version of Techlog.

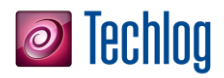

### **Configure Studio connection**

### **Prerequisites**

A Studio server needs to be accessed from Techlog. Please refer to the **Studio installation Guide** 2017 for more information on how to install Studio environment (Studio server and Studio database).

**Note:** With Techlog 2017.2, Studio and Techlog do not support locale other than English. Installing a different locale for the server, database or Techlog will lead to unexpected behaviors and is not supported.

#### **Studio server configuration**

A Studio server list can be defined in the CollaborationConfiguration.xml configuration file. The template of the file is located at path:

[TechlogInstallationFolder]\Collaboration\CollaborationConfi guration.xml

The file can be set under User or Company folders by creating a Collaboration folder. The path to the file must be as follows:

[YourUserFolder]\Collaboration\CollaborationConfiguration.xml

[YourCompanyFolder]\Collaboration\CollaborationConfiguration.xml

If the setting in the configuration file is available in both User and Company folders, the one in the User folder prevails.

The configuration file can be edited to specify the Studio servers list.

- 1. Open the configuration file in a text editor.
- 2. Find and update the lines below (in black).

```
<Studio>
   <!-- Studio servers list -->
   <Servers>
       21 -<Server>
           <Name>My server name</Name>
           <URL>server host:server port</URL>
       </Server>
        \rightarrow<Server>
           <Name>Server1</Name>
           <URL>http://XXXXXXXXXX:50231</URL>
        </Server>
    </Servers>
</Studio>
```
3. Restart Techlog.

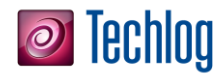

#### Setting up Studio as preferred collaboration environment

Studio can be specified as preferred collaboration environment in the CollaborationConfiguration.xml configuration file. The template of the file is available in the path:

[TechlogInstallationFolder]\Collaboration\CollaborationConfi guration.xml

Edit the configuration file to specify Studio as preferred collaboration environment:

- 1. Open the configuration file in a text editor.
- 2. Find the line below.

DVD.

"Studio" is an option for Studio.

<CollaborationSystem Studio="true"

3. Specify the following options for each system:

Active – "true" or "1" Inactive – "false" or "0"

4. To reflect the change, restart Techlog.

**Note:** The Synchronization tool is still available. It can be set up as preferred collaboration system using the "SyncTool" option in the configuration file. If the Techlog project has been connected to a Synchronization tool before, this connection overrides the configuration file settings until the project is unlinked from the current repository. For XML repository update, refer to Synchronization Tool deployment guide available in Techlog

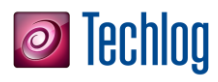

# **Troubleshooting**

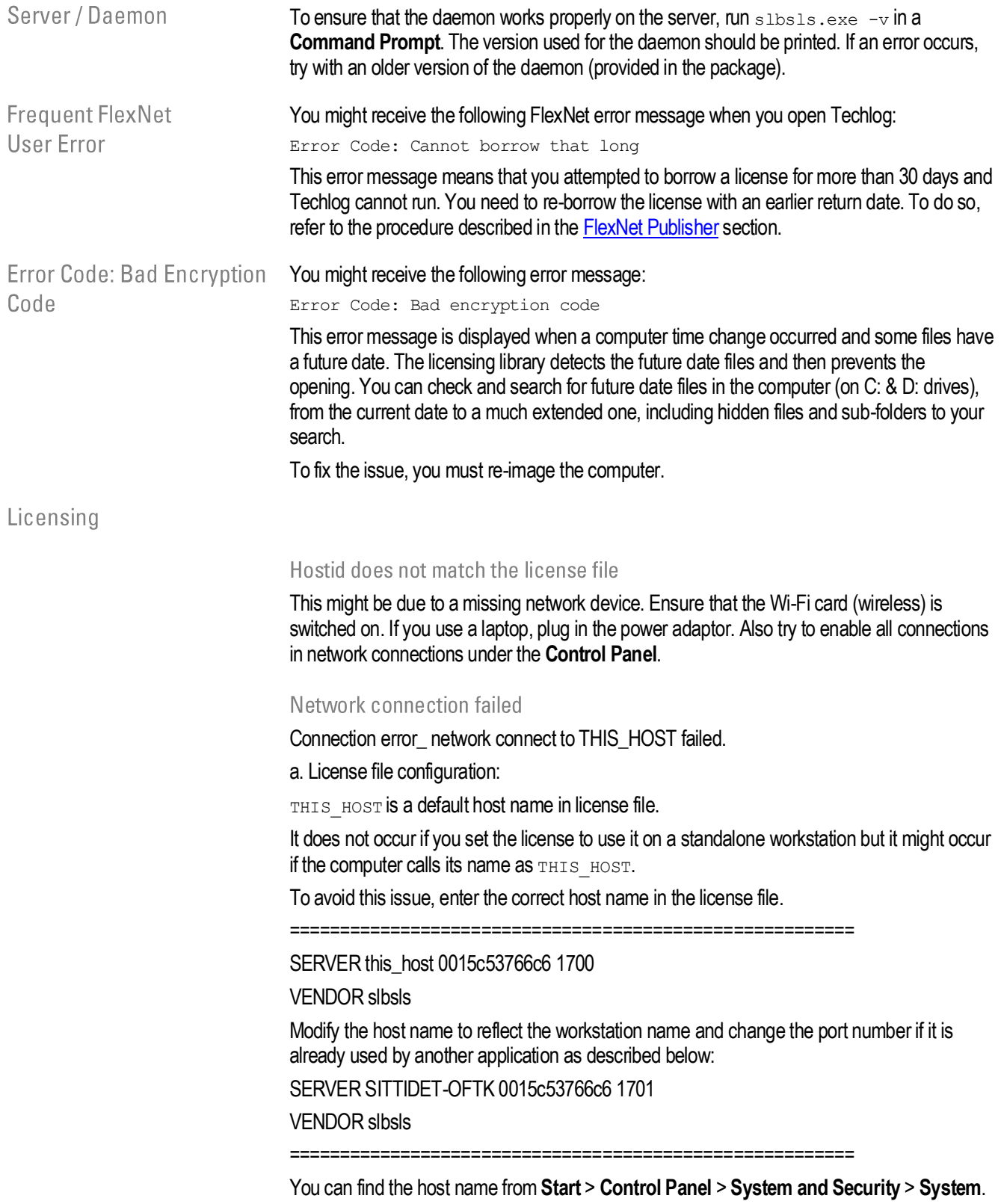

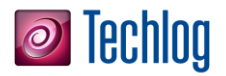

Modify the system environment SLBSLS\_LICENSE\_FILE (or LM\_LICENSE\_FILE) to include port@host\_name or port@ip\_address as in the following example port@host\_name.

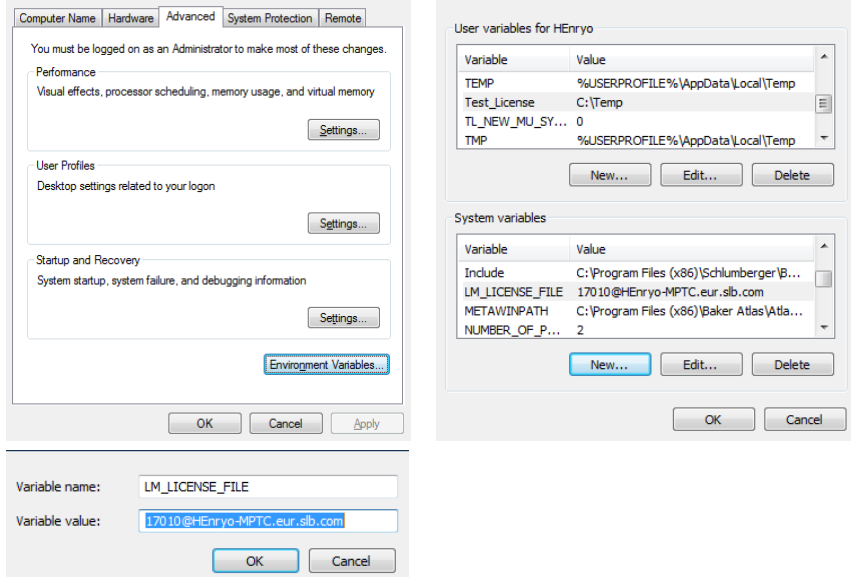

b. Network configuration:

If a dynamic IP address is used with the DNS service, the use of port@hostname should not create an issue.

If a static IP address is used without the DNS service, the host name and IP address for all the client-servers, you must configure the workstation by modifying the host file in:

C:\WINDOWS\system32\drivers\etc\

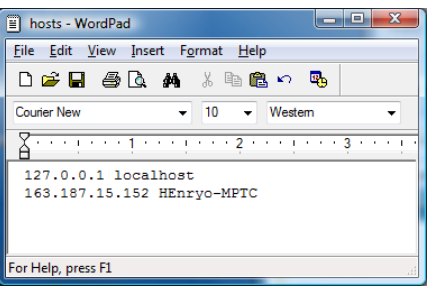

In this case, you can se[e 17010@johndoe.eur.slb.com](mailto:17010@johndoe.eur.slb.com) o[r 17010@163.187.15.152.](mailto:17010@163.187.15.152)

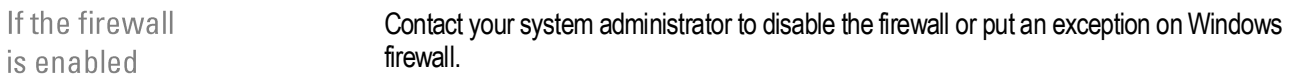

Running the One click

If you receive the following error while running the One click borrowing script, run the script borrowing script gives error again. This is a FlexLM issue not related to Techlog.

lmborrow: Error, borrowed license doesn't match any known server license. (-128,595)

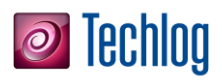

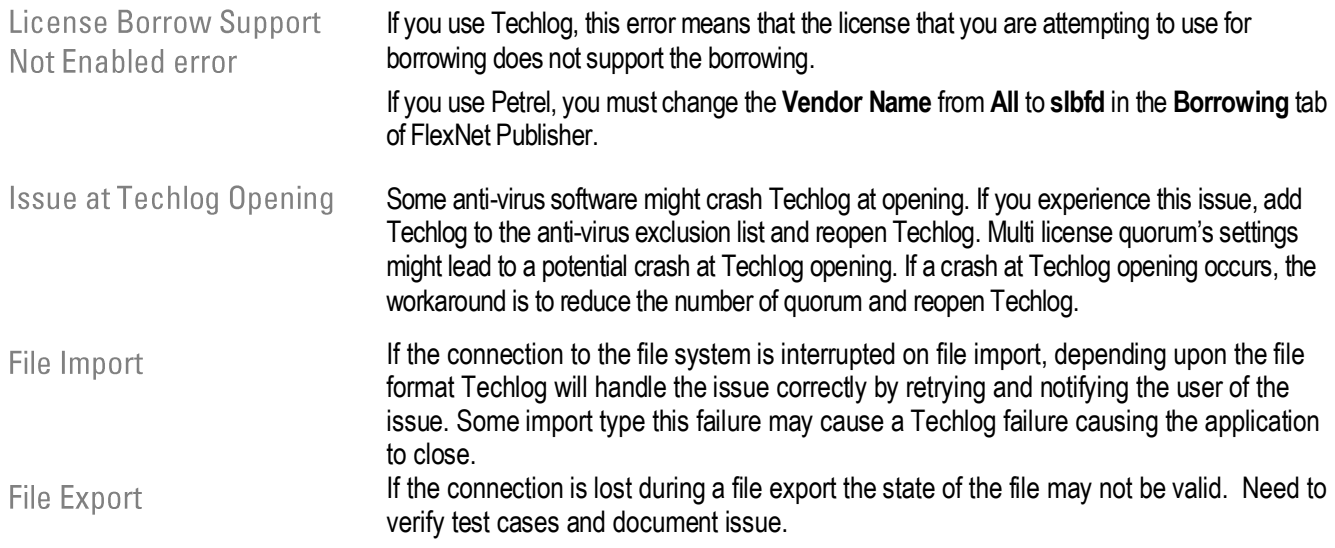